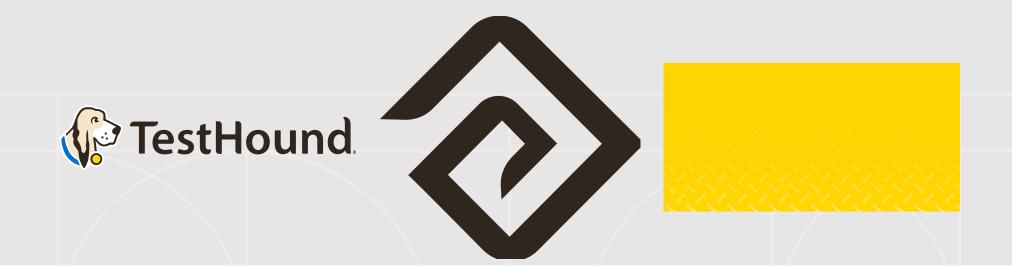

## Getting Started Steps for New District Testing Coordinators

Powered by Education Advanced, Inc.

### **TestHound Helps Your School to:**

## Click Here for a brief Overview of what TestHound

#### 🕼 TestHound

00

| Home | My Account |
|------|------------|
|------|------------|

Updates (3) Discussions (46)

Archives

#### Bainbridge : Washington HS - Tests

| t Administrators  | TOOLBAR Students        |                | Filter | Assign Rooms | Copy To            | Booklets      |          |
|-------------------|-------------------------|----------------|--------|--------------|--------------------|---------------|----------|
| dents             | TOOLDAT                 | i oluut        |        | T IIICOT     | Abolgh Hooms       | copy ic       | Bookieta |
| ms                |                         |                |        | ACCON        | MODATIONS          |               |          |
| t Administrations |                         | 435635         | TINA   | Extra        | a Time 😣 Sear      | ch            |          |
| erials •          |                         | 433569         | TINC   |              | ninders to Stay or | Task          |          |
| eports            |                         | 435320         | TIPT   |              | all Group Adminis  |               |          |
|                   |                         | 434742         | TISC   | G Spe        | elling Assistance  |               |          |
|                   |                         | 432911         | тоу    | -            | plemental Aids     |               |          |
|                   | -                       |                |        |              | ERFORMANCE         |               |          |
|                   |                         | 432390         | TOV    | Sear         | ch                 |               |          |
|                   |                         | 121121         | TRE    | PROGF        | RAM STATUS         |               |          |
| Color<br>O Sta    | Key<br>Indard Met Օ Sta | andard Not Met |        | Sear         | ch                 |               |          |
|                   | ore Code Other that     | an S O Exclusi | ion    |              |                    | Reset Filters | Apply    |

#### **Reduce Human Errors and Testing Irregularities**

- Automatically generate multiple accommodations reports to ensure each student receives proper testing accommodations.
- Access the most current information from student information systems, as well as Special Education and English Language Learner programs.
- Quickly <u>scan</u> testing materials into a secure, searchable database for real-time tracking and error-free materials control.

## How do I log in?

- You should have received an email from <u>pw-no-reply@testhound.com</u>.If you do not see it in your school email inbox, check your junk/spam mail folder
- After clicking the link in the email, you can set up your profile information, and new password.

 Don't forget to <u>bookmark</u> our page for future use:

https://th1.testhound.com/Login.aspx

You may also check out our **parent website** for **blogs** on using TestHound and training information.

www.educationadvanced.com

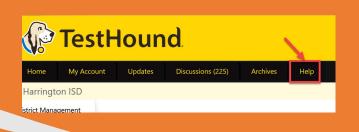

You may also download and print step by step directions from our help tab by clicking on the ellipses in the upper righthand corner of the page you want to print.

| Verticial Contract Contract Co | TestHound Knowledge / Campus Help                                                                                                    | 💿   🔓 Share 🛄       |
|----------------------------------------------------------------------------------------------------|----------------------------------------------------------------------------------------------------|---------------------|
| = Overview                                                                                                    | Campus Processing Alerts on the Home Page                                                                                                   | Copy More action    |
| 🗘 Space Settings                                                                                                    | n<br>Last updated: vesterday at 1:36 PM by Ros Jackson • 5 min read • 🗢 0 Associations •                                                    | Move                |
| SPACE SHORTCUTS                                                                                                    | Export to Word                                                                                                    | Export > 2          |
| TestHound Video Library                                                                                                    | This page will show the campus user all of the alerts they are likely to see on the texport to PDF and how to process each of those alerts. | Analytics           |
| TestHound Academies                                                                                                    | Data Updates and Alert Approval                                                                                                    | Page history        |
| Pages ···· +                                                                                                    |                                                                                                    | Attachments 13      |
| E Pages                                                                                                    | I have alerts on my home page. How and Why do I need to process my alerts?                                                                  | Resolved comments 0 |
| <ul> <li>District Help</li> </ul>                                                                                                    | How do I process my new and unenrolled students?                                                                                            | Advanced details    |
| ✓ Campus Help                                                                                                    | What is the best method for processing my population change alerts?                                                                         |                     |
| Campus Testing Coordinator Che                                                                                                    | · mate and best method to processing my population enange alerts.                                                                           | Slack Notifications |
| Campus New User Trainee Role                                                                                                    | Like Be the first to like this processing × alerts × new × students × population                                                            |                     |
| Campus Processing Alerts on the                                                                                                    |                                                                                                    | unenrolled ×        |
|                                                                                                    |                                                                                                    |                     |
| Campus Accommodations                                                                                                    |                                                                                                    |                     |
| Campus Test Administrators                                                                                                    |                                                                                                    |                     |
| • Campus Students                                                                                                    | Questions? Create a Support Ticket                                                                                                    |                     |
| Archived pages                                                                                                    | Please submit a ticket above or call 903-858-4497                                                                                           |                     |
|                                                                                                    |                                                                                                    |                     |

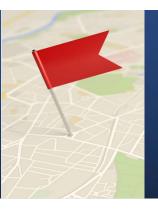

## Setting Up Auto Pilot

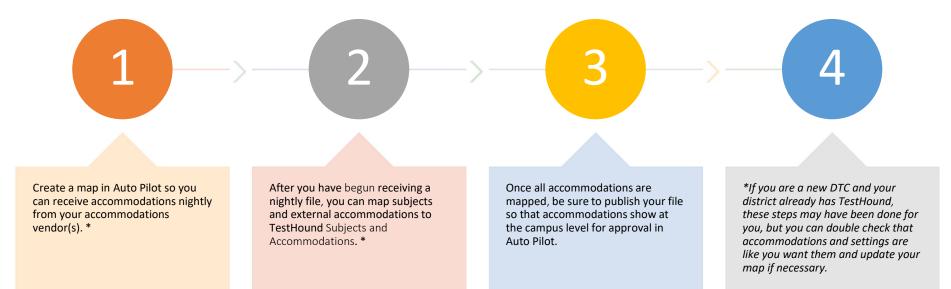

### Step 1: Add a New Auto Pilot Map

### Creating/Adding a New Auto Pilot Map Video

### **District Auto Pilot Help Page**

After you create and turn on a map for the first time, you will need to wait until the next day to see if your accommodations vendor will send your accommodations file overnight. \*

\* If you are a new DTC and your district already has TestHound this has likely been done for you.

| To create a new Auto Pilot map, click on <i>New Map</i> (blue box with white +).                                                                                                    |               |
|----------------------------------------------------------------------------------------------------|---------------|
| Mappings: 2                                                                                                    | HE<br>New Map |
| You will be prompted to enter a title for the accommodation mapping. Type in a title, and ther select <i>Submit</i> .                                                                                         |               |
| After creating a name for the mapping, you will be returned to the Accommodation Mapping t                                                                                                    | table.        |
| Mappings: 2  Title  ELL Special Ed/504/RTI                                                                                                    |               |
| Next, select the Auto Pilot mapping title that you have created to edit the map settings.<br>After the mapping process is complete, you will be able to modify the map settings. To begin,                    | click to      |
| select the accommodation vendor and map settings.<br>From the Vendor drop-down select the appropriate vendor or manual upload if your district wi<br>submitting a file.                                       | ill be        |
| <ul> <li>Process Auto Pilot Feed Data should be On.</li> <li>Process Vendor notes will be defaulted to Off. Select "on" if you wish to process vendor not</li> <li>Auto Publish Data should be On.</li> </ul> | tes.          |
| Map Settings                                                                                                    | X             |
| Vendor: eSPED v<br>ON v Process Auto Pilot Feed Data<br>ON v Process Vendor Notes<br>ON v Auto Publish Data<br>Update Close                                                                                   |               |
| Once the selections are complete, click <i>Update</i> .                                                                                                    |               |

## Auto Pilot Settings

You can select the desired approval method for Auto Pilot Data and click update.

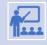

The default for approval is Require individual student approval. This will allow the campus the option to approve accommodations by individual (one student at a time) or Approve by all students at one time. \* You may update Auto Pilot settings at any time based on your district's needs.

Х

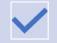

*Force Auto Pilot Accommodations* locks down the approval screen for campuses so that accommodations cannot be selected when approving accommodations individually in the auto pilot alert.

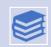

**Block Manual Accommodations** locks down the student accommodation page for Auto Pilot students so that accommodations are only added or removed based on the data being received. The notes box on the student accommodation is not locked down by selecting this option and can be used to track information as needed.

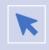

**REQUIRE INDIVIDUAL STUDENT APPROVAL** WILL ONLY ALLOW THE CAMPUS TESTING COORDINATOR TO APPROVE ACCOMMODATIONS FOR ONE STUDENT AT A TIME.

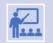

AUTOMATICALLY APPROVE ALL STUDENTS UPON DATA PUBLISH WILL APPROVE ALL STUDENTS ACCOMMODATIONS WITHOUT THE CTC REVIEWING FIRST.

#### **Auto Pilot Settings**

- Force Auto Pilot Accommodations
- Block Manual Accommodations for AP Students

Student Accommodation Approval Options

- O Require individual student approval
- O Allow for the approval of all or individual students
- O Automatically approve all students upon Data Publish

Update Close

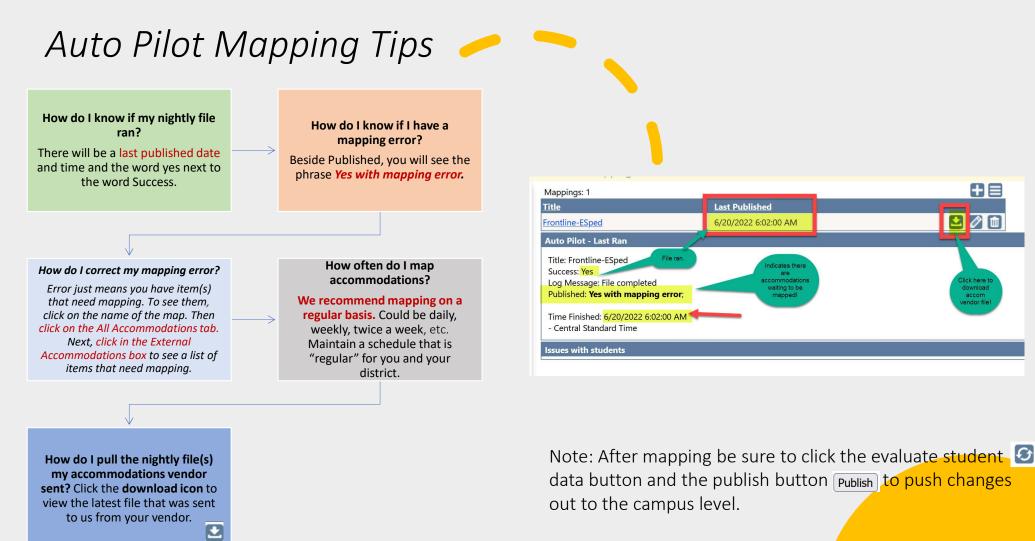

**H** 

1

download accom

Last Published

6/20/2022 6:02:00 AM

dicates then

# Step 2: Mapping the Subjects tab in Auto Pilot

- Previously mapped subjects will have an asterisk beside them. If it is your first time purchasing TestHound you will need to map your subjects initially.
- If you are a new DTC and your district already had TestHound, you will want to double check your subject mappings so you can be sure your map is up to date and set up like you want it.
- To map the subject, on the left click on the name of the subject to highlight it. Then use the dropdown on the right to select the most closely related TestHound subject and click submit. Ex.: math to math. You only have to map subjects once.
- To delete a previously mapped subject click the trash can. This will disassociate the subject so you can remap it.

#### For more on Auto Pilot Click below: **Click here for Auto Pilot Directions** from our Help Tab page. << Mappings: SpEd Ø **1** ⊟ ALL Acc Subj. Assoc English Math Reading/ELA Science Social Studies Writing External Subjects: TestHound Subjects: Search - NULL / VOID ASSOCIATION -✓ Submit \* means it's mapped Math\* Reading\* Science Social Studies Writina\* External Subject TestHound Subject Math Math Reading Reading/ELA Science Science

### Step 3: Mapping the All Accommodations tab in Auto Pilot

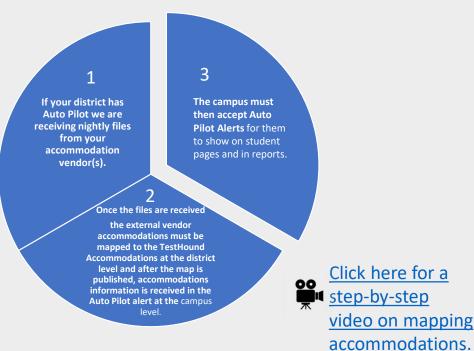

#### For more on Auto Pilot Click below:

#### <u>Click here for Auto Pilot Directions</u> <u>from our Help Tab page.</u>

#### << Mappings: SpEd Subj. Assoc English Math Reading/ELA Science Social Studies Writing ALL Acc External Accommodations TestHound Accommodations: Select TestHound Accomm Notes Submit view: 🗕 🗸 Assoc. Count: 100 External Accomme Ex Subj TH Subj dations Q, X Q, X Dictionary: Standard/ESL/ Bilingual [Linguistic] -- NULL / VOID ASSOCIATION -Reading English Dictionary: Standard/ESL/ Bilingual [Linguistic] -- NULL / VOID ASSOCIATION --Writing English Dictionary: Standard/ESL/ Bilingual [Linguistic] -- NULL / VOID ASSOCIATION --Reading Reading/ELA Dictionary: Standard/ESL/ Bilingual [Linguistic] -- NULL / VOID ASSOCIATION -Writing Writing Oral/Signed Administration: Read All Test Auto Text To Speech [Online] Reading English Questions and Answer Choices Throughout the Test Oral/Signed Administration: Read All Test Auto Text To Speech [Online] Science Science Questions and Answer Choices Throughout the Test Oral/Signed Administration: Read All Test Math Auto Text To Speech [Online] Math Questions and Answer Choices Throughout the Test Oral/Signed Administration: Read All Test Auto Text To Speech [Online] Reading Reading/ELA Questions and Answer Choices Throughout the Test Oral/Signed Administration: Read All Test Auto Text To Speech [Online] Social Social

#### Performance Tracker

Performance Tracker allows you to upload STAAR and historical student score data files, generate Studen Data Requests (SDR) files, and generate registration (formerly precode) files. Performance Tracker also includes the option to generate a *Precode* File that includes the X and Y for the inclusion of Large Print ar Oral Administration.

## Performance Tracker

> How do I know what data set to choose for Performance Tracker?

Click here for our help page on Performance Tracker (PT). Please note the following PT related pages on our help tab.

R

#### Tracker

> How can I generate a SDR File and what do I do with it?

How can I generate a Registration File (formerly precode) file

> What if I need to manually edit the precode file?

> How do I use the EOC Tracker Report?

Utilizing TestHound with TIDE /Attributes report direction

Can I mass Upload Exclusions?

## Adding STAAR Scores to Performance Tracker

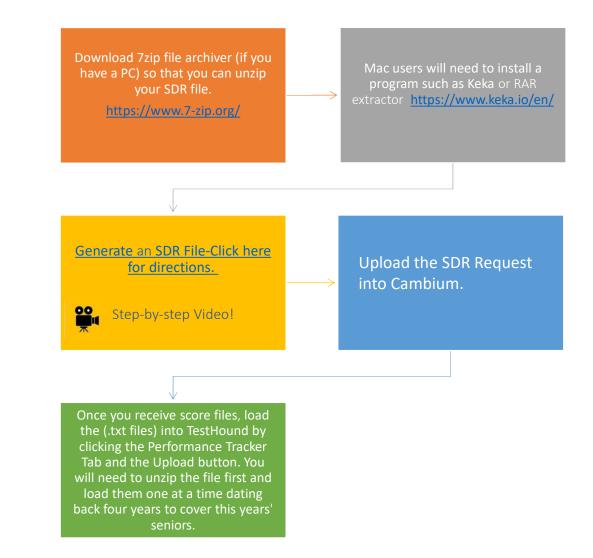

### Adding STAAR Scores to Performance Tracker

\*Best Practice Tip: Remember to load score file(s) received after each major test administration. You may also generate an SDR request for performance history on new and reenrolling students as often needed. Be sure all campus alerts have been approved before generating SDR's and Registration files.

| istrict Management<br>Users<br>Accommodations<br>Auto Pilot<br>Performance Tracker | uploadi<br>the auto | ng 2019<br>omatic ge | will now have the option t<br>EOC score files. If you sele<br>eneration of exclusions. If<br>nerate a Substitute Assess | ect the 2<br>you che | 019 EOC D<br>ck the box, | ata Set, you v<br>any score re | will be pro | esenteo<br>a Sub: | d a checl<br>stitute A | kbox to | enable    |
|------------------------------------------------------------------------------------|---------------------|----------------------|----------------------------------------------------------------------------------------------------|----------------------|--------------------------|--------------------------------|-------------|-------------------|------------------------|---------|-----------|
| Data Integration                                                                   | C                   | ata Set:             | Select v                                                                                                    | •                    |                          |                                |             |                   |                        |         |           |
| Campuses<br>Test Administrators<br>Students<br>Schedules<br>Test Administrations   |                     | Upload:              | Select<br>2018-2022 EOC Data<br>2021 3-8 Data                                                                           | ed.<br>ext (.tx      | t) file.                 |                                |             |                   |                        |         |           |
| Tests                                                                              | Files: 5            |                      | 2020 3-8 Data                                                                                                    | Rec                  | gistration Fi            | les Genera                     | ate SDR     | Uploa             | ad Data                | Exclus  | ion Files |
| Materials •                                                                        | ID                  | Туре                 | 2019 3-8 Data                                                                                                    |                      | Date                     | Status                         | Valid       | Fail              | Dups                   | Total   |           |
| Reports                                                                            | 47961               | EOC                  | 2018 3-8 Data                                                                                                    | le38                 | 06/02/21                 | processed                      | 29          | 10                | 0                      | 39      |           |
| elect Campus                                                                       | 47957               | EOC                  | 2017 EOC Data                                                                                                    |                      | 06/02/21                 | processed                      | 0           | 0                 | 0                      | 0       |           |
|                                                                                    | 47951               | EOC                  | 2017 3-8 Data<br>2016 EOC Data                                                                                          |                      | 06/02/21                 | processed                      | 9           | 1                 | 0                      | 10      | -         |
|                                                                                    | 47950               | EOC                  | 2016 EOC Data                                                                                                    |                      | 06/02/21                 | processed                      | 0           | 0                 | 0                      | 0       |           |
|                                                                                    | 47949               | EOC                  | 2015 EOC Data                                                                                                    |                      |                          | processed                      | 0           | 0                 | 0                      | 0       |           |
|                                                                                    |                     |                      | 2015 3-8 Data                                                                                                    |                      |                          |                                |             |                   |                        |         | 0         |
|                                                                                    |                     |                      | 2014 EOC Data                                                                                                    |                      |                          |                                |             |                   |                        |         |           |
|                                                                                    |                     |                      |                                                                                                    |                      |                          |                                |             |                   |                        |         |           |

#### How Do I Know What Data Set to Choose for Performance Tracker?

SDR files and Score reporting files are named in a way that will identify the year the data is associated with. For example:

The first part of the file name begins with SF. The second string is the test administration + YY. The first 2 are the admin (13=fall, 15=spring, 16=summer) the last 2 are the year. Next, the file name will identify if it is an EOC or 3-8 score file. For example: SF\_0516\_EOC\_A1

 ADMINISTRATION AND STUDENT ID IN

 ADMINISTRATION DATE

 1318
 Fall 2018

 1519
 Spring 2019

 1619
 Summer 2019

Important here is the last 2 digits in that 4 digit number, that's the year. This indicates the data type selection that needs to be made when uploading the file into TestHound.

SDR files are listed as the month and year. SF\_0519 would be May of 2019. So again, the last 2 digits are what you look for.

## Correcting Failed Lookups and Uploading Exclusions

### Failed Lookups

\*Best Practice Tip: Be sure to correct any failed lookups you may receive after uploading a file for any current students in your district to associate their most recent performance history.

What is a failed lookup and how do I update it?

A failed lookup is the result of a failed association between the State ID in the data file uploaded and the State ID in the demographic file submitted by the district. The most common reason this occurs is that the State ID may be inaccurate in one of the two files or the student is no longer enrolled in the district and the student's data is not being submitted via the demographic file.

To update failed lookups, select the Validate Failed Lookups icon.

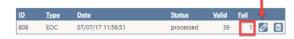

A list of students with failed lookups will appear. If you know the student's local ID you may type it in the text box and click GO to associate the test data to the student.

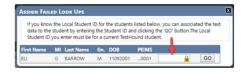

### Exclusions

You may mass upload exclusions associated with students at the district level in Performance Tracker. Be se sure to check out our <u>help tab page</u> Can I mass Upload Exclusions for directions and a template.

| istrict Management                | Files: 5 |      | Reg                         | gistration F | les Genera | ate SDR | Uploa | ad Data | Exclus | ion File |
|-----------------------------------|----------|------|-----------------------------|--------------|------------|---------|-------|---------|--------|----------|
| Users                             | ID       | Туре | Filename                    | Date         | Status     | Valid   | Fail  | Dups    | Total  |          |
| Accommodations                    | 47961    | EOC  | Ondemand_data_file_sample38 | 06/02/21     | processed  | 29      | 10    | 0       | 39     | 0        |
| Auto Pilot<br>Performance Tracker | 47957    | EOC  | Ondemand_data_file_sample38 | 06/02/21     | processed  | 0       | 0     | 0       | 0      | 0        |
| Data Integration                  | 47951    | EOC  | Ondemand_data_file_sample3E | 06/02/21     | processed  | 9       | 1     | 0       | 10     | 0        |
| ampuses                           | 47950    | EOC  | Ondemand_data_file_sampleUP | 06/02/21     | processed  | 0       | 0     | 0       | 0      | 0        |
| Fest Administrators<br>Students   | 47949    | EOC  | Ondemand_data_file_sampleUP | 06/02/21     | processed  | 0       | 0     | 0       | 0      | 0        |

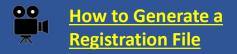

| le    | Tionic                                            | Draw Page Layou                     |                                           | =                  | 8- 13            | General *              | Conditional    |
|-------|---------------------------------------------------|-------------------------------------|-------------------------------------------|--------------------|------------------|------------------------|----------------|
| 2 .   | Ph X                                              | Calibri                             | 11 ~ A A                                  | - = E              |                  | 5 - % 9                | Format as      |
| 2.    | Paste -                                           | B I <u>U</u> - ∃                    | 8 • 🙅 • 🗛 •                               | = = -              | ≣ ⊒ <b>≣</b> •   | 00 +10                 | Cell Styler    |
| 1     | O Clipboard IS                                    | For                                 | nt E                                      | Aligi              | delimited (      | csv) format. To preset | ve these featu |
| Unde  | Clipboard IS                                      | 1                                   | Last if you save th                       | is workbook in the | comma-perintisea |                        |                |
| Unu   |                                                   | Some features might                 | be lost if you have                       |                    |                  |                        | G              |
| iD    | POSSIBLE DATA LOSS                                | E                                   |                                           |                    | E                | F                      | Gender         |
| Y     |                                                   | fx BRYIN                            |                                           | D                  | First Name       | Middle work            | м              |
|       | VIA                                               | B<br>District Code Curren<br>900008 | C                                         | + Name             | Brayston         | Hamed                  | F              |
| 1     |                                                   | В                                   | ot Campus Code Las                        | A Manue            | BRIDGETTE        | CHARLENE               | м              |
| 1     | A                                                 | District Code Curren                | 900008001 Ab                              | el                 |                  | MASON                  | м              |
| 1     | SDS ID Current                                    | 900008                              | 900008001 BE                              | ESON               | SHAWN            | EDWARD                 | м              |
| T     |                                                   | 900008                              |                                           |                    | CALEB            | FORD                   | F              |
| 2 1   | 112112424                                         | 900000                              | 900008001 BE<br>900008001 BE              | NNINGTON           | RILEY            | JOSEPHINE              | F              |
| B(1). | 112111///                                         | 900008                              | 900008001 8                               | ERGEMAN            | ALISSA           | ELIDA                  | M              |
| B 1   | 1112111153                                        | 900008                              | 900008001 B                               | RB                 | BRYN             | ANDREW COLE            | F              |
| 4 1   | 11121111                                          | 900008                              | 900008001 B<br>900008001 B                | 1665               | STEVEN           | LANAE                  | м              |
| 5     | 1112111705                                        | 900008                              |                                           |                    | GINA             | IVAN                   | F              |
| E 1   | 12111/22                                          | 90000                               |                                           | - est              | NATHANAEL        | JOANN                  | M              |
|       |                                                   | 900008                              |                                           | - AON              | DESTINEE         | GAVYN                  | 00             |
| 7     | 1112112650                                        | 900008                              | 900008001 E<br>900008001 E<br>900008001 E | BLACKIVIC          | 7EKE             | LAPPEN .               |                |
| 8     | 1112112000                                        | 000008                              | 900000001                                 | BLANCHAIL          | ACCC DOM         |                        |                |
|       |                                                   | 900008                              | 900008001                                 | BLANTON            |                  |                        |                |
| 9     |                                                   | 900008                              | 900008001<br>900008001<br>900008001       | ACCONTRACTOR       |                  |                        |                |
| 10    | 1112112<br>1112112042<br>1112112485<br>1112112485 | 900000                              | 000000000000000000000000000000000000000   |                    |                  |                        |                |
| 11    |                                                   | 900008                              |                                           |                    |                  |                        |                |
| 12    | 121110                                            | 9989985                             |                                           |                    |                  |                        |                |
|       | 1112112024<br>1112112024<br>1112112080            |                                     |                                           |                    |                  |                        |                |

# Pulling a Registration File **\**

| P                                                                        | Test         | H                        | oun                                                     | ıd.                         |                                                      |                          |                             |                                          |         |
|--------------------------------------------------------------------------|--------------|--------------------------|---------------------------------------------------------|-----------------------------|------------------------------------------------------|--------------------------|-----------------------------|------------------------------------------|---------|
| Home                                                                     | My Account   | ř.                       | Updates                                                 | Discussions (225)           | Archives                                             | Help                     |                             |                                          |         |
| Harringt                                                                 | on ISD : Was | hingt                    | ton HS - P                                              | Performance Tracke          | r                                                    |                          |                             |                                          |         |
| Users<br>Accommod<br>Auto Pilot<br>Performano<br>Data Integi<br>Campuses | e Tracker    | admin<br>studer<br>admin | istration is that<br>istration a test<br>istration at a | registration file to be rea | ents enrolled ir<br>quested. Note:<br>nerate an upda | the test. The You can on | he administ<br>ly request c | Request Registration Registration file p | er<br>e |
| Test Admin                                                               | istrators    | FileID                   | TestAdmin                                               | Title                       | F                                                    | ormat                    | Status                      | LastEdit                                 |         |
| Students                                                                 |              | 2354                     | April STAAF                                             | REOC                        | S                                                    | TAAR EOC                 | complete                    | 3/28/2022 7:57:21 PM                     | 2 💼     |
| Test Admin                                                               | istrations   | 2255                     | zSTAAR DEI                                              | мо                          | S                                                    | TAAR EOC                 | complete                    | 3/1/2022 7:26:57 PM                      | 2 🛍     |
| Tests                                                                    |              | 1028                     | Interim Opp                                             | o 1 EOC                     | S                                                    | TAAR EOC                 | complete                    | 11/12/2021 6:33:35 PM                    | 2 💼     |
|                                                                          |              |                          |                                                         |                             |                                                      |                          |                             |                                          |         |

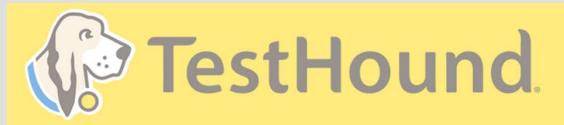

| Но                                   | Access                                                                                        | Submit                                                                                                    | Give                                                                                                    | ; (220) | Archives | Help                                                                                                    |             |
|--------------------------------------|-----------------------------------------------------------------------------------------------|----------------------------------------------------------------------------------------------------|----------------------------------------------------------------------------------------------------|---------|----------|----------------------------------------------------------------------------------------------------|-------------|
| Har<br>Camp<br>Test<br>Stude<br>Room | TestHound. Click help<br>and a page with help<br>related to the page you<br>are on will open. | Submit a Support<br>Request<br>• Create a support by<br>scrolling to the bottom<br>of the page and clicking,<br>"Create a Support<br>Ticket." | Give Us A Call<br>• If you still need help,<br>you can speak with the<br>support team about<br>issues and questions.<br>• 903-858-4497 X 2 or toll<br>free 1-844-325-1414 |         |          | Webinars/Academ<br>Sign Up For our<br>Academies<br>• Sign Up for our free<br>webinars or if you are                 |             |
| Tests<br>Mate<br>Repo                | rials 🕨                                                                                       |                                                                                                    |                                                                                                    |         |          | attending an academy y<br>district purchased you n<br>take it any time you nee<br>during the current schoo<br>year. | nay<br>d to |

## How to Submit a Support Ticket

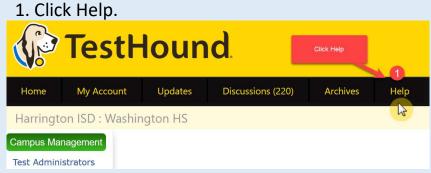

2. Scroll to the bottom of the page. Click Create a Support Ticket.

| Campus Help     Campus Testing Coort     Campus New User Tra     Campus Processing A     Campus Accommodal | inee Role<br>lerts on the | ▲ Like Bethe first to like this | technomic $\times$ academy $\times$ testion $\times$ recorded $\times$ with $\times$ | i register x |
|----------------------------------------------------------------------------------------------------|---------------------------|---------------------------------|--------------------------------------------------------------------------------------|--------------|
| Pages     Oistrict Help     Campus Help                                                                    | ··· +                     |                                 | Preview unavailable                                                                  | (0)<br>G     |
| TestHound Video Library TestHound Academies                                                                | _                         |                                 |                                                                                      |              |
| Space Settings<br>NACE SHORTCUTS                                                                           |                           | Quick Start Guic                | de Ø                                                                                 |              |
| <ul> <li>TestHound Knowledge Bi</li> <li>Overview</li> </ul>                                               | 854<br>A                  |                                 | ind Educational Session<br>ItHound Educational Session<br>any                        |              |

Click here for more detailed directions on submitting a support ticket.

| EDUCATION<br>ADVANCED                         | N 10 1/ 51/ 03 1/ 51/1/ 1                                                                                                    | Q (3 Requests   |
|-----------------------------------------------|----------------------------------------------------------------------------------------------------|-----------------|
|                                               | EX Reg Caster / Execution Advanced Product Support / Rains request<br>December 2 Support Site : You can find support for TaisHound, Castoneux or Ember<br>products using the sphere provide:<br>What can see hot you with?<br>Tel though Laser • | Help Center     |
| 3. Fill in the support ticket and click send. | up (                                                                                                    | s or<br>mnts if |

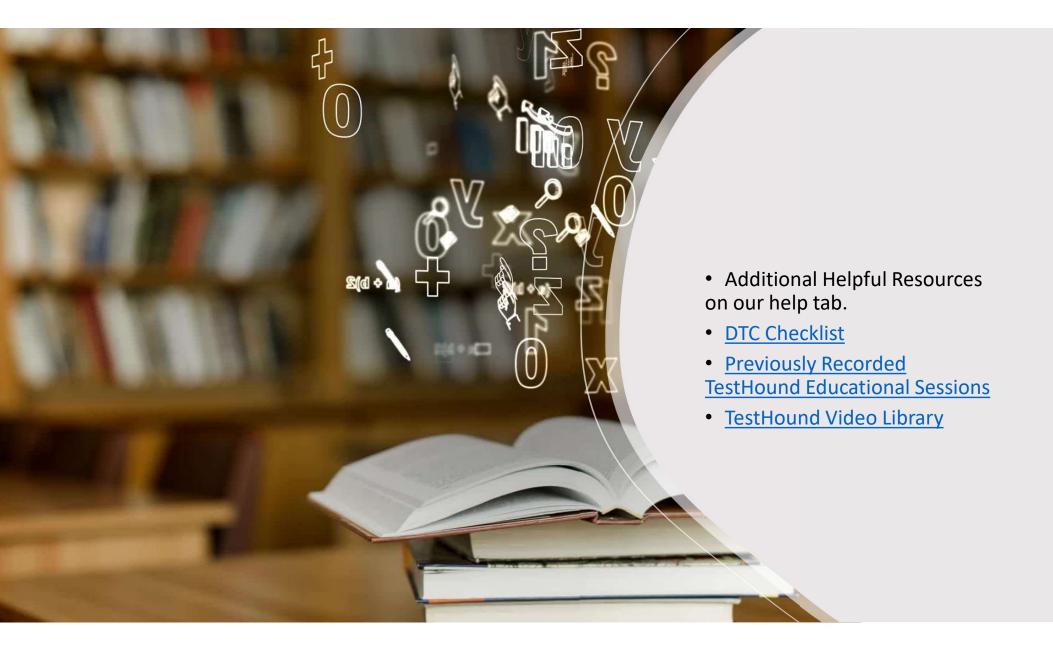

## Recommended Articles/Blogs

#### Case Study: Irving ISD

TestHound Success Story Finding a System that Grows with your Needs

TestHound Success Story Streamlined Testing through Every Stage

9 Ways to Train Your TestHound

I Am new to TestHound! What do I do?

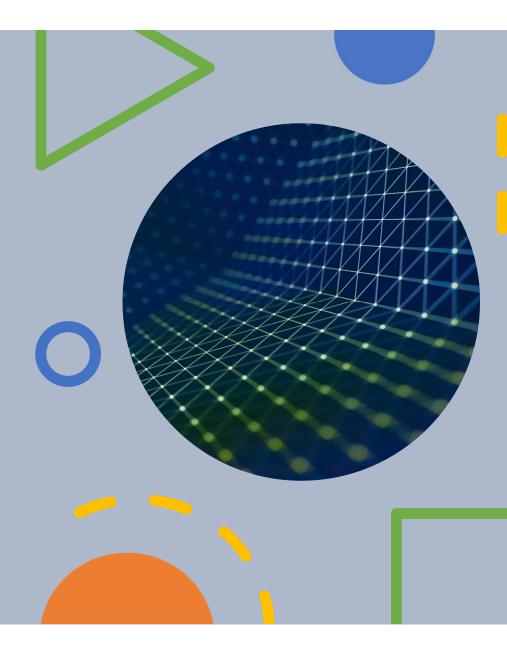